**≰**iMac Pro

Here are a few simple steps to help you get up and running. First, press the power button to start up your iMac Pro. Your rechargeable Magic Mouse 2 and Magic Keyboard with Numeric Keypad are already paired with your iMac Pro. If you purchased a Magic Trackpad 2 with your iMac Pro, it will also be paired. To begin using these devices, simply turn the on/off switch to on (green will be visible).

Next, Setup Assistant will help you connect to your Wi-Fi network, create a user account, and migrate your documents, photos, and music from a Mac or PC. It can also help you create a new Apple ID or sign in with your existing Apple ID, which sets up your account in the App Store, the iTunes Store, Messages, and FaceTime. Setup Assistant also configures iCloud, so apps such as Mail, Contacts, Calendar, and Safari will have your latest information.

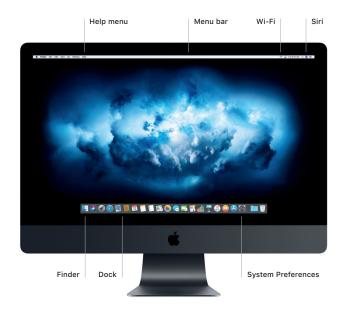

#### Get to know your desktop

Your Mac desktop lets you find everything and do anything. Keep the apps you use most in the Dock at the bottom of the screen. Open System Preferences to customize your desktop and other settings. Click the Finder icon to get to all your files and folders.

The menu bar at the top of the screen shows a menu based on the app you are using, as well as useful information about your Mac. Click the Wi-Fi icon to check the status of your wireless Internet connection. Click the Siri icon to do things like find files, launch apps, and get directions simply by using your voice.

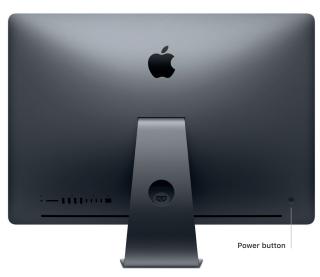

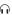

### Headphone

Plug in headphones or external speakers

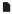

## SDXC

Transfer photos from your camera's memory card

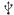

## USB 3

Charge devices, connect external storage, and more

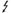

# Thunderbolt 3 (USB-C)

Charge devices; connect external displays and highperformance peripherals

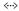

## Ethernet (RJ-45)

Connect to a network at speeds up to 10 Gbit/s

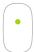

One-button click
Click or double-click anywhere
on the surface.

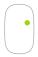

Two-button click
To enable right- and left-click, open
System Preferences, click Mouse,
then select Secondary click.

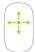

360° scroll

Brush one finger along the surface to scroll or pan in any direction.

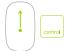

Screen zoom
To enable Screen zoom, open System
Preferences and click Accessibility.
Click Zoom, then select Use scroll
gesture with modifier keys.

## Using your Magic Mouse 2 and Magic Keyboard with Numeric Keypad

To personalize how you use your devices, open System Preferences and select Keyboard, Mouse, or Trackpad. Click the tabs to explore the available gestures and options for each device (like those pictured for the mouse, above).

To charge your devices, or if you need to pair them again, use the included Lightning to USB Cable to connect them to iMac Pro. Check battery level and connection status in the Bluetooth® menu.

#### An important note

Please read this document and the safety information in the *iMac Pro Info* guide carefully before you first use your computer.

### Back up your data

You can back up your iMac Pro using Time Machine, a built-in backup tool in macOS that works with an external storage device, such as AirPort Time Capsule (sold separately). Open System Preferences and click the Time Machine icon to get started.

#### Learn more

For guidance on setting up and using your iMac Pro, please refer to the iMac Pro Essentials guide. To view the guide in iBooks, open iBooks, click iBooks Store, then search for "iMac Pro Essentials."

You can find answers to your questions, as well as instructions and troubleshooting information, in Mac Help. Click the Finder icon, click Help in the menu bar, then choose Mac Help.

#### Support

For detailed support information, visit www.apple.com/support/ imac-pro. To contact Apple directly, go to support.apple.com/contact.

#### Restoring your software

If you have a problem with your iMac Pro, macOS Utilities can help you restore your software and data from a Time Machine backup or reinstall macOS and Apple apps. To access macOS Utilities, restart your computer while holding down the Command and R keys.